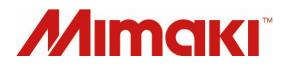

# Color Replacement Guide <Basics>

For RasterLinkPro 2 to 5

Ver 1.00 CS130726-077

## *Contents*

| 1. | When Printing Like This              | p.3  |
|----|--------------------------------------|------|
| 2. | Color Replacement of One Color]      | p.5  |
| 3. | Color Replacement of Multiple Colors | p.10 |
| 4. | Color Replacement of Gradation       | p.15 |

## 1. When Printing Like This...

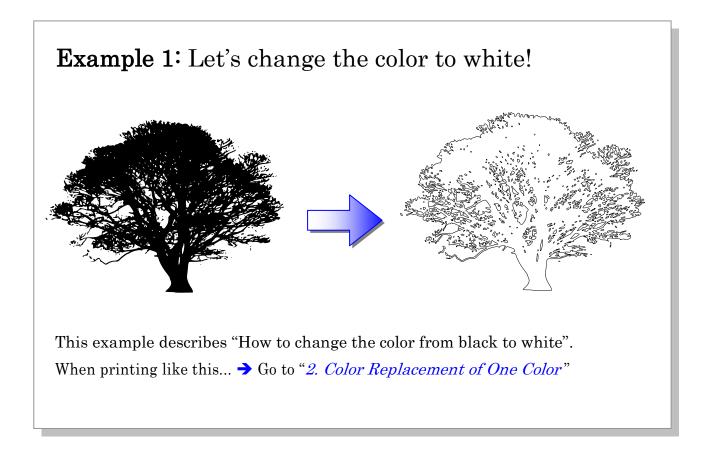

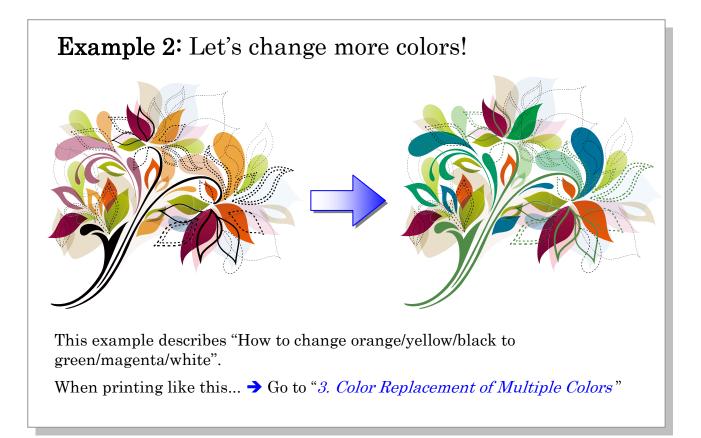

## **Example 3:** Let's change the color of gradation

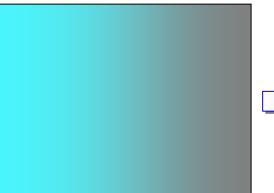

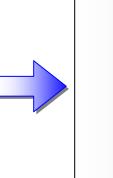

This example describes "How to change the color of gradation from cyan to white". When printing like this... → Go to "4. *Color Replacement of Gradation*"

## 2. Color Replacement of One Color

**Example 1.** How to change the color from black to white

1) Create an image in solid black using Adobe Illustrator.

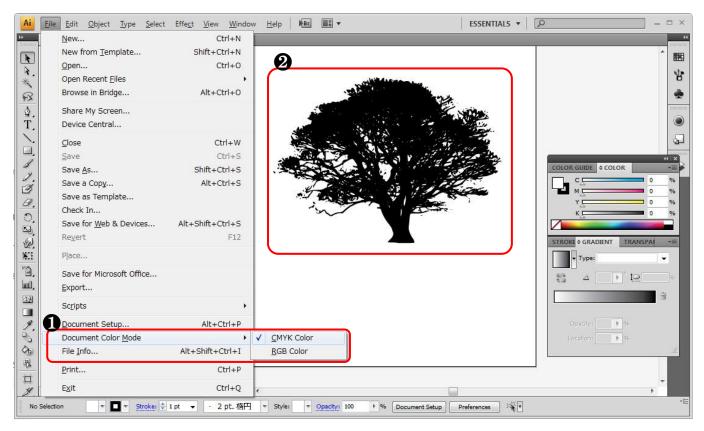

- 1 Select "CMYK Color" in Document Color Mode.
- Oreate an image in solid black. Black (C=0, M=0, Y=0, K=100)

### Conditions for color replacement of one color (Mono color replacement)

- Replacement can be done for the files in which "Document Color Mode" is set to "CMYK Color".
- The color of both graphics (EPS or AI format) and images (BMP or JPEG format, etc.) can be replaced.
  - For the details, refer to the following manual.
  - → RLP5SG Reference Guide "Method of creating Color Replacement images" (Document No. D202029)

### **2)** Save the graphic data.

In EPS (When outputting it using a hot folder) or in AI (When outputting it using a printer driver).

### 3) Send the data to RasterLinkPro.

As hot folder output or printer driver output.

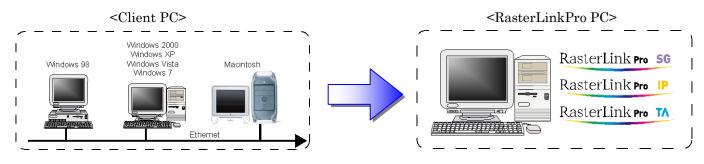

### 4) Start up Job Editor.

| Vorking Disk (C | :)          |            | 54%           |        |           | 36.39   | GB Available CF | VU Usage (4) | 1%             | Mimai         |
|-----------------|-------------|------------|---------------|--------|-----------|---------|-----------------|--------------|----------------|---------------|
| hysic. Mem. (3  | .4 GB)      |            | 60°           | %      |           | 1.4 (   | GB Available    | Job Queue    | Start Stop     | Cancel All    |
| Job List JV40   | 00-LX-4C(0) | CJV30_8C(0 | )             |        |           |         |                 | <u>(</u> 2-  |                | p <del></del> |
| Node Multi Fun  | nction 👻    | 3 jobs     |               |        |           |         |                 |              | Auto Execution | Start Stop    |
| F Name          | Group       | Function   | File Name     | Format | Thumbnail | Status  | File Size       | Ripped Dat   | a Date/Time    | Print Count   |
| CJV30_8C        | Single      | Print      | tree.eps      | EPS    |           | Editing | 1.29 MB         | Not Exist    | 13/07/29 9:50  | a î           |
| :JV30_8C        |             | Print      | flower.eps    | EPS    | <b>*</b>  | Ready   | 1.46 MB         | Not Exist    | 13/07/29 9:51: | 1             |
| JV30_8C         |             | Print      | Gradation.eps | EPS    |           | Ready   | 591.81 KB       | Not Exist    | 13/07/29 9:51: | . 1           |
|                 |             |            |               |        |           |         |                 |              |                |               |
|                 |             |            |               |        |           |         |                 |              |                |               |

• Select the job whose color you want to replace, and right-click on it and select "Edit".

Job Editor starts up.

Job Editor can be started up by double-clicking the selected job.

### **Printer name**

The printer name and format may differ depending on your usage environment.

| Properties         | Shift+E        |
|--------------------|----------------|
| Edit               | Ctrl+E         |
| Clear Group        | Ctrl+U         |
| Immediate Print    | Ctrl+1         |
| RIP and Print      | Ctrl+2         |
| RIP Only           | Ctrl+3         |
| Print Only         | Ctrl+4         |
| Duplicate          | Ctrl+D         |
| Backup             | Ctrl+B         |
| Delete Ripped Data | Ctrl+Backspace |
| Delete All Data    | Ctrl+Delete    |
| Select All         | Ctrl+A         |
| Unselect All       | Ctrl+Z         |
| Cut                | 1              |

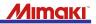

5) Change the setting so you can use white. \* Connect the printer in advance.

|                                                                                                    | Function )                                   |                                          |                                 |                                                                                                    |
|----------------------------------------------------------------------------------------------------|----------------------------------------------|------------------------------------------|---------------------------------|----------------------------------------------------------------------------------------------------|
| CJV30_8C : Job Editor Multi F                                                                                                    |                                              |                                          |                                 | Mimak                                                                                                  |
| Image Edit Color Edit Print Cond                                                                                                    | dition                                       |                                          |                                 |                                                                                                    |
| Device Profile                                                                                                    |                                              |                                          |                                 |                                                                                                    |
| Inkset                                                                                                    | Media                                        | Resolution                               | Version                         | Other Conditions                                                                                       |
| >> ES3 CMYKLcLm <<                                                                                                    | >> 白塩ビ光沢[441] v3 <<                          | All                                      | >> v3.0 <<                      | ·                                                                                                    |
| ES3 CMYKLcLm                                                                                                    | 白塩ビ光沢[441] v3                                | 1440 x 720 VD                            | v3.0                            | Pass:8, Overprint:1 time(s)                                                                            |
| ES3 CMYKLcLm                                                                                                    | 白塩ビ光沢[441] v3                                | 720 x 1440 VD                            | v3.0                            | Pass:16, Overprint:1 time(s)                                                                           |
| Print Mode Profile Info. Device A                                                                                                    | Adjustment                                   |                                          |                                 |                                                                                                    |
|                                                                                                    |                                              |                                          |                                 |                                                                                                    |
| Pass 32<br>64                                                                                                    | Special Colorset                             | Halftone<br>ILL 拡微                       | Print Direction<br>Bi-direction | Leading Margin 0.00 mm<br>Trailing Margin 0.00 mm<br>IV Feed tail space                                |
|                                                                                                    | e(s)                                         |                                          | Print Direction                 | Trailing Margin 0.00 mm                                                                                |
| 0verprint                                                                                                    | e(s)<br>sec Send FF(Form-feed) Every Page    | ILL 拢微 ↓<br>♥anel Setting ▲<br>VacuumOFF | Print Direction Bi-direction    | Trailing Margin 0.00 🖨 mm<br>Feed tail space<br>Heater OFF<br>Panel Setting                            |
| 64     ▼       Overprint     1 ⊕ time       Pause Time per Scan     0.0 ⊕       Print Pinch Roller Pressure     ● Panel Setting                                    | e(s)<br>sec<br>Send FF(Form-feed) Every Page | ILL 拢微 ↓<br>♥anel Setting ▲<br>VacuumOFF | Print Direction Bi-direction    | Trailing Margin 0.00 + mm<br>Feed tail space<br>Heater OFF<br>Panel Setting<br>User Definition 0 + min |
| 64     ▼       Overprint     1 √ time       Pause Time per Scan     0.0 √ 3       Print Pinch Roller Pressure     ● Panel Setting       ● User Definition     HIGH | e(s)<br>sec<br>Send FF(Form-feed) Every Page | ILL 拢微 ↓<br>♥anel Setting ▲<br>VacuumOFF | Print Direction Bi-direction    | Trailing Margin 0.00 + mm<br>Feed tail space<br>Heater OFF<br>Panel Setting<br>User Definition 0 + min |

- O Click [Print Condition].
- **2** Click [Print Mode].
- Select an item such as [SSi] or [SS].

### When changing the color to white

- Make sure to connect the printer before making settings.
- Select an item [w, ww, s, ss, or ssi] of "Special Colorset" in Print Condition. Otherwise, "White" and "Silver" do not appear in the output settings.
  - For the details on "Special Colorset", see the following manual.

→ RLP5SG Reference Guide "Method of creating Color Replacement images" (Document No. D202029)

#### **Colorset name**

The name such as "ES3" or "SS21" may differ depending on your usage environment.

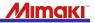

6) Configure the setting for mono color replacement. \* Connect the printer in advance.

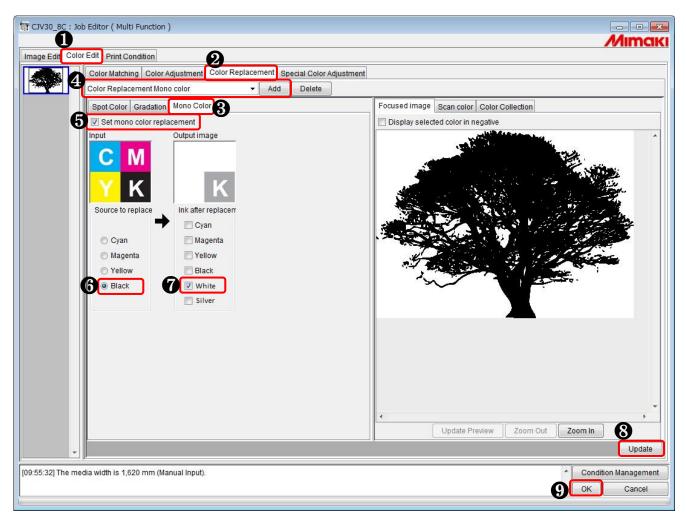

- 1 Click [Color Edit].
- **2** Click [Color Replacement].
- 3 Click [Mono Color].
- **4** Enter a name for this color replacement and click [Add].
- **6** Select the "Set mono color replacement" check box.
- **6** Select "Black" in Source to replace.
- **7** Select "White" in Ink after replacement.
- 8 Click [Update].
- Oclick [OK].

### Caution about mono color replacement

The colors other than replaced color are not printed.

### When selecting white or silver for ink after replacement

Make sure to connect the printer beforehand if you select white or silver for ink after replacement.

### 7) Print the data.

| Norking Disk (C | :)         |                   | 54%           |        |           | 36.3    | 9 GB Available C | PU Usage (4) | 1%             | Mimo        |
|-----------------|------------|-------------------|---------------|--------|-----------|---------|------------------|--------------|----------------|-------------|
| hysic. Mem. (3  | .4 GB)     |                   | 60            | %      |           | 1       | .4 GB Available  | Job Queue S  | tart Stop      | Cancel A    |
| Job List JV40   | 0-LX-4C(0) | CJV30_8C(0        | )             |        |           |         |                  |              |                |             |
| Mode Multi Fur  | iction 👻   | 3 jobs            |               |        |           |         |                  |              | Auto Execution | Start Stop  |
| ter Name        | Group      | Function          | File Name     | Format | Thumbnail | Status  | File Size        | Ripped Data  | Date/Time      | Print Count |
| CJV30_8C        |            | Print             | tree.eps      | EPS    |           | Editing | 1.29 MB          | Not Exist    | 13/07/29 9:50: | 1           |
| CJV30_8C        |            | Print             | flower.eps    | EPS    | ş,        | Ready   | 1.46 MB          | Not Exist    | 13/07/29 9:51: | 1           |
| CJV30_8C        |            | Print             | Gradation.eps | EPS    |           | Ready   | 591.81 KB        | Not Exist    | 13/07/29 9:51: | 1           |
|                 |            |                   |               |        |           |         |                  |              |                |             |
|                 |            | working airectory |               |        |           |         |                  |              |                |             |

### **1** Select the job to print and right-click on it, then click "RIP and

Print" or the like.

| Properties         | Shift+E        |
|--------------------|----------------|
| Edit               | Ctrl+E         |
| Clear Group        | Ctrl+U         |
| Immediate Print    | Ctrl+1         |
| RIP and Print      | Ctrl+2         |
| RIP Only           | Ctrl+3         |
| Print Only         | Ctrl+4         |
| Duplicate          | Ctrl+D         |
| Backup             | Ctrl+B         |
| Delete Ripped Data | Ctrl+Backspace |
| Delete All Data    | Ctrl+Delete    |
| Select All         | Ctrl+A         |
| Unselect All       | Ctrl+Z         |
| Cut                |                |

8) The print result is as follows.

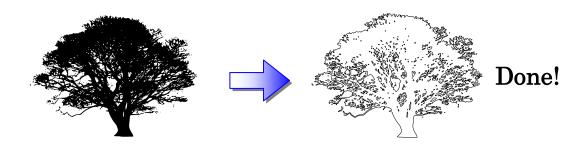

## 3. Color Replacement of Multiple Colors

**Example 2.** How to change orange/yellow/black to green/magenta/white

1) Create an image in multiple colors using Adobe Illustrator.

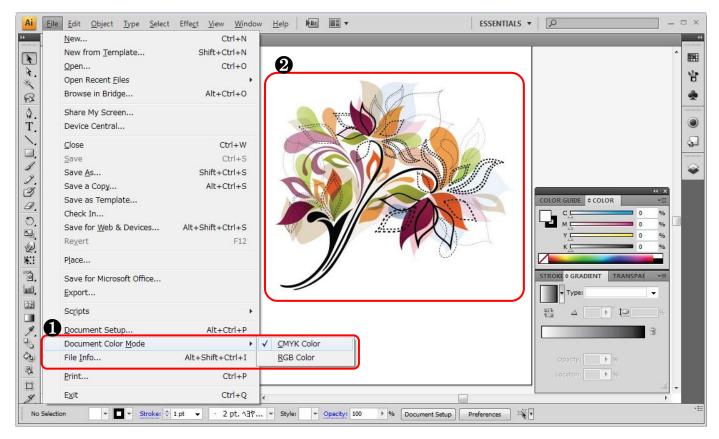

### 1 Select "CMYK Color" in Document Color Mode.

**2** Create an image in multiple colors.

Bell: Orange (C=6, M=51, Y=93, K=0) Hands: Yellow (C=0, M=0, Y=100, K=0) Dial: Black (C=0, M=0, Y=0, K=100) Trim: Cyan (C=100, M=0, Y=0, K=0)

### Cautions for color replacement of Multiple colors (Multi color replacement)

- Replacement can be done for the files in which "Document Color Mode" is set to "CMYK Color".
- Only the color of graphics (EPS or AI format) can be replaced. The color of images (BMP or JPEG format, etc.) cannot be replaced.

For the details, refer to the following manual.

RLP5SG Reference Guide "Method of creating Color Replacement images" (Document No. D202029)

### **2)** Save the graphic data.

In EPS (When outputting it using a hot folder) or in AI (When outputting it using a printer driver).

## **3)** Send the data to RasterLinkPro.

As hot folder output or printer driver output.

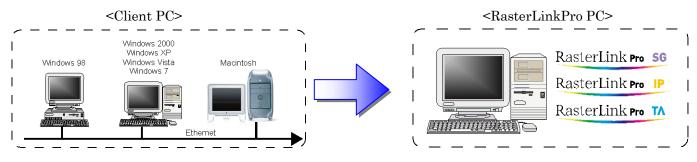

### 4) Start up Job Editor.

| Vorking Disk (C          | :)                |                   | 54%           |        |           | 36.39 ( | GB Available CPU | UUsage (4)    | 17%            | Mima        |
|--------------------------|-------------------|-------------------|---------------|--------|-----------|---------|------------------|---------------|----------------|-------------|
| hysic. Mem. (3           | 4 GB)             |                   | 60'           | %      |           | 1.4 (   | GB Available     | Job Queue Sta | art Stop       | Cancel All  |
| Job List JV40            | 0-LX-4C(0)        | CJV30_8C(0        | )             |        |           |         |                  |               |                |             |
| Mode Multi Fur           | ction 👻           | 3 jobs            |               |        |           |         |                  |               | Auto Execution | Start Stop  |
| <sup>P</sup> rinter Name | Group             | Function          | File Name     | Format | Thumbnail | Status  | File Size        | Ripped Data   | Date/Time      | Print Count |
| 1 B0_8C                  |                   | Print             | tree.eps      | EPS    |           | Editing | 1.29 MB          | Not Exist     | 13/07/29 9:50: | . 1         |
| JV30_8C                  | Single            | Print             | flower.eps    | EPS    |           | Ready   | 1.46 MB          | Not Exist     | 13/07/29 9:51  | 1           |
| JV30_8C                  |                   | Print             | Gradation.eps | EPS    |           | Ready   | 591.81 KB        | Not Exist     | 13/07/29 9:51: | . 1         |
|                          |                   |                   |               |        |           |         |                  |               |                |             |
| 9:50:56J Copy            | ing the file to 1 | working airectory | ∵[tree.eps]   |        |           |         |                  |               |                |             |

 Select the job whose colors you want to replace, and right-click on it and select "Edit". Job Editor starts up. Job Editor can be started up by double-clicking the selected job.

| Properties         | Shift+E        |
|--------------------|----------------|
| Edit               | Ctrl+E         |
| Clear Group        | Ctrl+U         |
| Immediate Print    | Ctrl+1         |
| RIP and Print      | Ctrl+2         |
| RIP Only           | Ctrl+3         |
| Print Only         | Ctrl+4         |
| Duplicate          | Ctrl+D         |
| Backup             | Ctrl+B         |
| Delete Ripped Data | Ctrl+Backspace |
| Delete All Data    | Ctrl+Delete    |
| Select All         | Ctrl+A         |
| Unselect All       | Ctrl+Z         |
| Cut                | •              |

### **Printer name**

The printer name and format may differ depending on your usage environment.

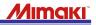

5) Change the setting so you can use white. \* Connect the printer in advance.

| CJV30_8C : Job Edit Multi Func       | tion )                        |                      |                                       |                                                                            |
|--------------------------------------|-------------------------------|----------------------|---------------------------------------|----------------------------------------------------------------------------|
| mage Edit Color Edit Print Conditio  | n                             |                      |                                       | Mimai                                                                      |
| Device Profile                       |                               |                      |                                       |                                                                            |
| Inkset                               | Media                         | Resolution           | Version                               | Other Conditions                                                           |
| > ES3 CMYKLcLm <<                    | >> 白塩ビ光沢[441] v3 <<           | All                  | >> v3.0 <<                            |                                                                            |
| S3 CMYKLcLm                          | 白塩ビ光沢[441] v3                 | 1440 x 720 VD        | v3.0                                  | Pass:8, Overprint:1 time(s)                                                |
| ES3 CMYKLcLm                         | 白塩ビ光沢[441] v3                 | 720 x 1440 VD        | v3.0                                  | Pass:16, Overprint 1 time(s)                                               |
|                                      |                               |                      |                                       |                                                                            |
| Print Mode Profile Info. Device Adju | stment                        |                      | · · · · · · · · · · · · · · · · · · · |                                                                            |
| Pass 32 +                            | Special Colorset              | Halftone<br>ILL 拡散 ▲ | Print Direction                       | Leading Margin 0.00 + mm<br>Trailing Margin 0.00 + mm<br>V Feed tail space |
|                                      | Fast Print                    |                      | Heater Standby                        | Heater OFF                                                                 |
| Overprint 1 time(s)                  |                               | Panel Setting        |                                       |                                                                            |
| Pause Time per Scan 0.0 🜩 sec        | Cut Media after Print         | Vacuum OFF           | Panel Setting                         | Panel Setting                                                              |
| rause nine per ocan sec              | Send FF(Form-feed) Every Page | Weak 👻               | O User Definition 0 - min             | O User Definition 0 - min                                                  |
| Print Pinch Roller Pressure          | , ,                           |                      | ,                                     | ,                                                                          |
| Panel Setting                        |                               |                      |                                       |                                                                            |
|                                      |                               |                      |                                       |                                                                            |
| ○ User Definition HIGH ▼             |                               |                      |                                       |                                                                            |
| 5 4 0 71 The media width is 4 000 me | - (Manual Janual)             |                      |                                       |                                                                            |
| :54:27] The media width is 1,620 mr  | n (wanuai input).             |                      |                                       | Condition Managemen                                                        |
|                                      |                               |                      |                                       | 🖕 OK 📔 Cancel                                                              |
|                                      |                               |                      |                                       |                                                                            |

- Click [Print Condition].
- 2 Click [Print Mode].
- 3 Select an item such as [SSi] or [SS].

### When changing the color to white

- Make sure to connect the printer before making settings.
- Select an item [w, ww, s, ss, or ssi] of "Special Colorset" in Print Condition. Otherwise, "White" and "Silver" do not appear in the output settings. For the details on "Special Colorset", see the following manual.
  - → RLP5SG Reference Guide (Document No. D202029)

#### Colorset name

The name such as "ES3" or "SS21" may differ depending on your usage environment.

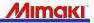

6) Configure the setting for multi color replacement. \* Connect the printer in advance.

| Transformation ( Multi Function )                                                                                                    |                                        |
|----------------------------------------------------------------------------------------------------|----------------------------------------|
|                                                                                                    | Mimciki                                |
| Image Edit Color Edit Print Condition                                                                                                    |                                        |
| Color Matching Color Adjustment Color Replacement Special Color Adjustment                                                                                                    |                                        |
| Color Replacement multiple colors   Add Delete                                                                                                    |                                        |
| Spot Color Gradation 3 o Color                                                                                                    | Focused image Scan color Collection    |
| Set multi color replacement                                                                                                    | Display selected color in negative     |
| Input       Input         Image       Image         Color mode       Image         Color name       Imput color         Input color       C         5%       Magenta         V       56%         K       0%         Black       0 ₹ %         White       0 ₹ %         Setup       Delete         Color       Profile Color         Profile Color       Replace Color         Image       Display replaceable color in the image                                                                                                    |                                        |
| Display reprocessive color in the analyse     An Selections     Output Value Acquisition                                                                                                    |                                        |
| Display all entries in the color replacement set     Create Swatch                                                                                                    |                                        |
| Color na         Input         Output         Ink         Col           C:5 M:33 Y:56 K:0         C:30 M:0 Y:38 K:0 S:0 S:0 S:0 Apply         Apply         < |                                        |
|                                                                                                    | Vpdate Preview Zoom Out Zoom In Update |
| [10:34:06] The media width is 1,620 mm (Manual Input).                                                                                                    | Condition Management                   |

- Click [Color Edit].
- 2 Click [Color Replacement].
- 3 Click [Spot Color].
- ④ Enter a name for this color replacement and click [Add].
- **5** Select the "Set multi color replacement" check box.
- On the preview screen, click Orange for the color to replace (Input).
- **7** Select Green for the color after replacement (Output).
- 8 Click [Setup].
- Repeat  $\mathbf{6}$  to  $\mathbf{8}$  when replacing the rest of the colors.
- Olick [Update].
- Oclick [OK].

### How to check specified colors

In "Input" and "Output" enclosed in green, the proportions (%) of CMYK component colors are displayed.

## Condition for color replacement of one color (Multi color replacement)

• The "Image" type in **()** is illustration only. Multi color replacement cannot be made for photos and such. For the details, refer to the following manual.

RLP5SG Reference Guide "Method of creating Color Replacement images" (Document No. D202029)

• Replacement can be done for the files in which "Document Color Mode" is set to "CMYK Color".

### Caution about multi color replacement

If there are any parts where the same orange is used other than the bell on the clock, such color is also replaced by green.

## When selecting white or silver for the color after replacement

Make sure to connect the printer beforehand if you select white or silver for ink after replacement.

## 7) Print the data.

| Vorking Disk (C              | :)         |            | 54%           |        |           | 36.39   | GB Available CP | U Usage (4) | 17%            | Mima        |
|------------------------------|------------|------------|---------------|--------|-----------|---------|-----------------|-------------|----------------|-------------|
| <sup>p</sup> hysic. Mem. (3. | 4 GB)      |            | 60'           | %      |           | 1.4 (   | GB Available    | Job Queue   | art Stop       | Cancel All  |
| Job List JV40                | 0-LX-4C(0) | CJV30_8C(0 | )             |        |           |         |                 |             |                |             |
| Mode Multi Fun               | ction 👻    | 3 jobs     |               |        |           |         |                 |             | Auto Execution | Start Stop  |
| Printer Name                 | Group      | Function   | File Name     | Format | Thumbnail | Status  | File Size       | Ripped Data | Date/Time      | Print Count |
| 1 80_8C                      |            | Print      | tree.eps      | EPS    |           | Editing | 1.29 MB         | Not Exist   | 13/07/29 9:50: | . 1         |
| :JV30_8C                     | Single     | Print      | flower.eps    | EPS    | <b>*</b>  | Ready   | 1.46 MB         | Not Exist   | 13/07/29 9:51: | . 1         |
| JV30_8C                      |            | Print      | Gradation.eps | EPS    |           | Ready   | 591.81 KB       | Not Exist   | 13/07/29 9:51: | . 1         |
|                              |            |            |               |        |           |         |                 |             |                |             |
|                              |            |            |               |        |           |         |                 |             |                |             |

• Select the job to print and right-click on it, then click

"RIP and Print" or the like.

| Properties         | Shift+E        |
|--------------------|----------------|
| Edit               | Ctrl+E         |
| Clear Group        | Ctrl+U         |
| Immediate Print    | Ctrl+1         |
| RIP and Print      | Ctrl+2         |
| RIP Only           | Ctrl+3         |
| Print Only         | Ctrl+4         |
| Duplicate          | Ctrl+D         |
| Backup             | Ctrl+B         |
| Delete Ripped Data | Ctrl+Backspace |
| Delete All Data    | Ctrl+Delete    |
| Select All         | Ctrl+A         |
| Unselect All       | Ctrl+Z         |
| Cut                |                |

8) The print result is as follows.

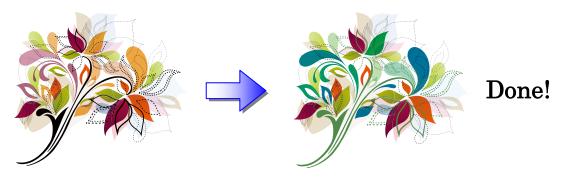

## 4. Color Replacement of Gradation

**Example 3.** How to change the color of gradation from cyan to white

1) Create an image with gradation using Adobe Illustrator.

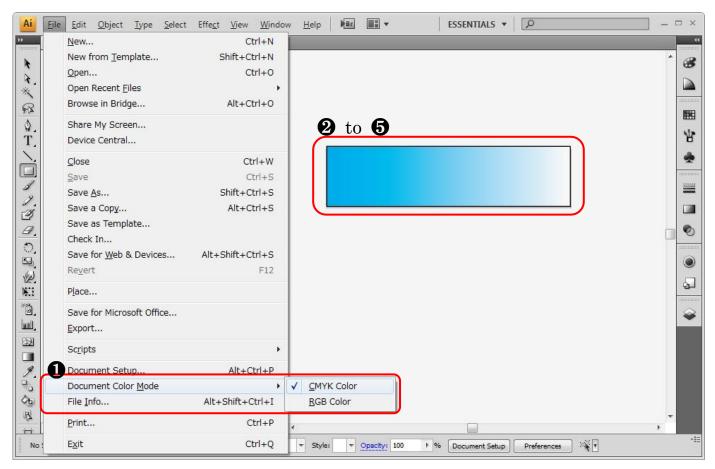

### **2)** Set the upper limit value.

| COLOR GUIDE   | ¢ COLO | R               | -   | 4   X<br>▼≣    | ^ | Ħ |
|---------------|--------|-----------------|-----|----------------|---|---|
| c             |        |                 | 100 | %              |   | R |
| M             | _      |                 | 1   | %              |   | 4 |
| Y T           |        |                 | 1   | %              |   |   |
| ĸ             |        |                 | 1   | %              |   | 6 |
|               | -      |                 | -   |                |   | 6 |
| STROKE \$ GRA | DIENT  | TRANS           | PAF | *=             |   | 5 |
|               |        |                 |     |                |   |   |
|               | Linear | ]° t <u>o</u> [ |     | -<br>]965<br>} |   |   |
|               | 0 +    | ° to[           |     |                |   |   |

- 1 Select "CMYK Color" in Document Color Mode.
- 2 to 5 Create an image with gradation.
  - **2** Click the upper limit color of [GRADIENT].
  - Set Cyan to 100% and the others to 1% in [COLOR].
  - **4** Click the lower limit color of [GRADIENT].
  - **5** Set Cyan to 0% and the others to 1% in [COLOR].

### Upper limit value

Specify 100% for the upper limit of the selected component color, and 1% for the other colors. Do not specify any values other than those above.

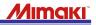

### 3) Set the lower limit value.

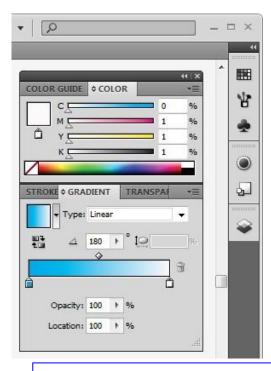

#### Lower limit value

Specify 0% for the lower limit of the selected component color, and 1% for the other colors. Do not specify any values other than those above.

### Conditions for color replacement of gradation (Color Replacement Gradation)

- Replacement can be done for the files in which "Document Color Mode" is set to "CMYK Color".
  The "Image" type is illustration only. Color replacement gradation cannot be made for photos and such.
- For the details, refer to the following manual.
- RLP5SG ReferencRLP5SG Reference Guide "Method of creating Color Replacement images" (Document No. D202029)

### 4) Save the graphic data.

In EPS (When outputting it using a hot folder) or in AI (When outputting it using a printer driver).

### Limitation of color replacement of gradation

For color replacement of gradation in RasterLinkPro, set [Compatible Gradient And Gradient Mesh Printing] to OFF when you save the graphic data in Adobe Illustrator.

### 5) Send the data to RasterLinkPro.

As hot folder output or printer driver output.

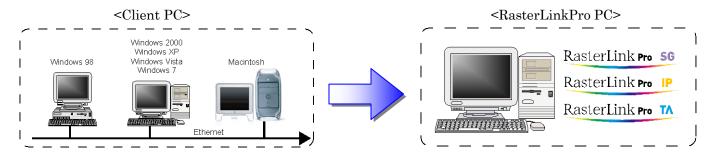

## 6) Start up Job Editor.

| Vorking Disk (C           | :)         |                    | 54%           |        |                            | 36.39   | GB Available CP | J Usage (4)   | 24%            | N          | lima |  |
|---------------------------|------------|--------------------|---------------|--------|----------------------------|---------|-----------------|---------------|----------------|------------|------|--|
| Physic. Mem. (3.4 GB) 62% |            |                    |               |        | 1.3 GB Available Job Queue |         |                 | Job Queue Sta | art Stop       | Cancel All |      |  |
| Job List JV40             | 0-LX-4C(0) | CJV30_8C(0)        |               |        |                            |         | ,               |               |                | ,          |      |  |
| Mode Multi Fun            | iction 👻   | 3 jobs             |               |        |                            |         |                 |               | Auto Execution | Start      | Stop |  |
| Printer Name              | Group      | Function           | File Name     | Format | Thumbnail                  | Status  | File Size       | Ripped Data   | Date/Time      | Print C    | ount |  |
| CJV30_8C                  |            | Print              | tree.eps      | EPS    |                            | Editing | 1.29 MB         | Not Exist     | 13/07/29 9:50: |            | 1    |  |
| /30_8C                    |            | Print              | flower.eps    | EPS    |                            | Ready   | 1.46 MB         | Not Exist     | 13/07/29 9:51: |            | 1    |  |
| CJV30_8C                  | Single     | Print              | Gradation.eps | EPS    |                            | Ready   | 591.81 KB       | Not Exist     | 13/07/29 9:51: |            | 1    |  |
|                           |            |                    |               |        |                            |         |                 |               |                |            |      |  |
| 2'51'551' '38/            |            | vorking airectory: | 1768 8551     |        |                            |         |                 |               |                |            |      |  |

• Select the job whose color of gradation you want to replace, and right-click on it and select "Edit".

Job Editor starts up.

Job Editor can be started up by double-clicking the selected job.

| Properties         | Shift+E        |
|--------------------|----------------|
| Edit               | Ctrl+E         |
| Clear Group        | Ctrl+U         |
| Immediate Print    | Ctrl+1         |
| RIP and Print      | Ctrl+2         |
| RIP Only           | Ctrl+3         |
| Print Only         | Ctrl+4         |
| Duplicate          | Ctrl+D         |
| Backup             | Ctrl+B         |
| Delete Ripped Data | Ctrl+Backspace |
| Delete All Data    | Ctrl+Delete    |
| Select All         | Ctrl+A         |
| Unselect All       | Ctrl+Z         |
| Cut                | 1              |

### **Printer name**

The printer name and format may differ depending on your usage environment.

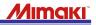

7) Change the setting so you can use white. \* Connect the printer in advance.

| CJV30_8C : Job Editor ( Multi Fund                                   | tion )                         |                                |                                                            |                                                                            |
|----------------------------------------------------------------------|--------------------------------|--------------------------------|------------------------------------------------------------|----------------------------------------------------------------------------|
| <u>J</u>                                                             |                                |                                |                                                            | Mimak                                                                      |
| mage Edit Color Edit Print Conditio                                  | n [                            |                                |                                                            |                                                                            |
| Device Profile                                                       |                                |                                |                                                            |                                                                            |
| Inkset                                                               | Media                          | Resolution                     | Version                                                    | Other Conditions                                                           |
| >> ES3 CMYKLcLm <<                                                   | >> 白塩ビ光沢[441] v3 <<            | All                            | >> v3.0 <<                                                 |                                                                            |
| ES3 CMYKLcLm<br>ES3 CMYKLcLm                                         | 白塩ビ光沢[441] v3<br>白塩ビ光沢[441] v3 | 1440 x 720 VD<br>720 x 1440 VD | v3.0<br>v3.0                                               | Pass:8, Overprint:1 time(s)<br>Pass:16, Overprint:1 time(s)                |
|                                                                      |                                |                                |                                                            |                                                                            |
| Print Mode Profile Info. Device Adju                                 | stment                         | 4                              |                                                            |                                                                            |
| Pass 32<br>64                                                        | Special Colorset               | Halftone<br><u>ILL.</u>        | Print Direction                                            | Leading Margin 0.00 , mm<br>Trailing Margin 0.00 , mm<br>V Feed tail space |
| Overprint 1 time(s)<br>Pause Time per Scan 0.0 timesec               | Cut Media after Print          | Vacuum OFF<br>Weak +           | Heater Standby<br>Panel Setting<br>User Definition 0 - min | Heater OFF<br>Panel Setting<br>User Definition • min                       |
| Print Pinch Roller Pressure<br>Panel Setting<br>User Definition HIGH |                                |                                | ,                                                          | ,                                                                          |
| 4:54:27] The media width is 1,620 mr                                 | n (Manual Input).              |                                |                                                            | Condition Management                                                       |

- Click [Print Condition].
- 2 Click [Print Mode].
- **3** Select an item such as [SSi] or [SS].

### When changing the color to white

- Make sure to connect the printer before making settings.
- Select an item [w, ww, s, ss, or ssi] of "Special Colorset" in Print Condition. Otherwise, "White" and "Silver" do not appear in the output settings.
  - For the details on "Special Colorset", see the following manual.
  - → RLP5SG Reference Guide (Document No. D202029)

#### Colorset name

The name such as "ES3" or "SS21" may differ depending on your usage environment.

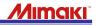

8) Configure the setting for Color Replacement Gradation. \* Connect the printer in advance.

| T CJV30_8C: Job Editor ( Multi Function )                      |                                           |
|----------------------------------------------------------------|-------------------------------------------|
|                                                                |                                           |
|                                                                | 7/111 KIKI                                |
| Image Edit Color Edit Print Condition                          |                                           |
| 4                                                              |                                           |
| Color Replacement Gradation • Add Delete                       |                                           |
| Spot Color Gradation 30 Color                                  | Focused image Scan color Color Collection |
| Set multi color replacement                                    | Display selected color in negative        |
| Input Output<br>Image Upper Limit                              |                                           |
| Color mode Cvan 0 🚔 %                                          | 6                                         |
| Color name<br>Input color C 100% Magenta 0 - %                 |                                           |
| M 1% Yellow 0 × %                                              |                                           |
| Y 1%<br>K 1%<br>Black 0 /                                      |                                           |
| White         100 ♠ %           Silver         0 ♠ %           |                                           |
| Silver 0 👘 %                                                   |                                           |
| Cyan 0 👘 %                                                     |                                           |
| Magenta 0 🗣 %                                                  |                                           |
| Yellow 0 💮 %                                                   |                                           |
| Black 0                                                        |                                           |
| Silver 0 %                                                     |                                           |
| 8 Setup Delete                                                 |                                           |
|                                                                |                                           |
| Display replaceable color in the image                         |                                           |
| Display unused color in the color replacement set              |                                           |
| Color na Input Output(Upper Limit) Output(Lower Li             |                                           |
| C:100 M:1 Y:1 K:1 C:0 M:0 Y:0 K:0 S:100 S2:0 C:0 M:0 Y:0 K:0 S | • •                                       |
| · · · · · · · · · · · · · · · · · · ·                          | Update Preview Zoom Out Zoom In           |
|                                                                |                                           |
|                                                                | Update                                    |
| [16:34:48] The media width is 1,620 mm (Manual Input).         | Condition Management                      |
|                                                                | OK Cancel                                 |

- O Click [Color Edit].
- 2 Click [Color Replacement].
- 3 Click [Gradation].
- ④ Enter a name for this color replacement and click [Add].
- **6** Select the "Set multi color replacement" check box.
- On the preview screen, click Cyan (any area of 100%) for the color to replace (Input).
- For the color after replacement (Output), specify 100% for the Upper Limit of white, and sp2ecify 0% for the Lower Limit of all colors.
- 8 Click [Setup].
- Click [Update].
- OClick [OK].

## How to check specified colors of gradation

In "Input" (Upper Limit) and "Output" (Lower Limit) enclosed in green, proportions (%) of CMYK component colors are displayed.

## When selecting white or silver for the color after replacement

Make sure to connect the printer beforehand if you select white or silver for ink after replacement.

## Conditions for Color Replacement Gradation

- Replacement can be done for the files in which "Document Color Mode" is set to "CMYK Color".
- The "Image" type in ③ is illustration only. Color Replacement Gradation cannot be made for photos and such.

For the details, refer to the following manual.

 RLP5SG Reference Guide "Method of creating Color Replacement images" (Document No. D202029)

### 9) Print the data.

|                                           | 54%                                           |                                                                                          |                                                                                                    | 36.39 0                                                                                                    | GB Available CPI                                                                                                    | J Usage (4)                                                                                                    | 24%                                                                                                    | N                                                                                                    | lima                                                                                                    |
|-------------------------------------------|-----------------------------------------------|------------------------------------------------------------------------------------------|----------------------------------------------------------------------------------------------------|----------------------------------------------------------------------------------------------------|----------------------------------------------------------------------------------------------------|----------------------------------------------------------------------------------------------------|----------------------------------------------------------------------------------------------------|----------------------------------------------------------------------------------------------------|----------------------------------------------------------------------------------------------------|
|                                           | 62'                                           | %                                                                                        |                                                                                                    | 1.3 0                                                                                                    | GB Available                                                                                                    | Job Queue Sta                                                                                                    | Irt Stop                                                                                                    |                                                                                                    | Cancel All                                                                                                    |
| CJV30_8C(0)                               | )                                             |                                                                                          |                                                                                                    |                                                                                                    |                                                                                                    |                                                                                                    |                                                                                                    |                                                                                                    |                                                                                                    |
| 3 jobs                                    |                                               |                                                                                          |                                                                                                    |                                                                                                    |                                                                                                    |                                                                                                    | Auto Execution                                                                                                    | Start                                                                                                    | Stop                                                                                                    |
| Function                                  | File Name                                     | Format                                                                                   | Thumbnail                                                                                                    | Status                                                                                                    | File Size                                                                                                    | Ripped Data                                                                                                    | Date/Time                                                                                                    | Print Co                                                                                                    | ount                                                                                                    |
| Print                                     | tree.eps                                      | EPS                                                                                      |                                                                                                    | Editing                                                                                                    | 1.29 MB                                                                                                    | Not Exist                                                                                                    | 13/07/29 9:50:                                                                                                    |                                                                                                    | 1                                                                                                    |
| Print                                     | flower.eps                                    | EPS                                                                                      |                                                                                                    | Ready                                                                                                    | 1.46 MB                                                                                                    | Not Exist                                                                                                    | 13/07/29 9:51:                                                                                                    |                                                                                                    | 1                                                                                                    |
| Print                                     | Gradation.eps                                 | EPS                                                                                      |                                                                                                    | Ready                                                                                                    | 591.81 KB                                                                                                    | Not Exist                                                                                                    | 13/07/29 9:51:                                                                                                    |                                                                                                    | 1                                                                                                    |
| working airectory:<br>e file : [tree.eps] | [tree.eps]                                    |                                                                                          |                                                                                                    |                                                                                                    |                                                                                                    |                                                                                                    |                                                                                                    |                                                                                                    |                                                                                                    |
|                                           | 3 jobs<br>Function<br>Print<br>Print<br>Print | 62'<br>CJV30_8C(0)<br>3 jobs<br>Function File Name<br>Print tree.eps<br>Print flower.eps | 62%         CJV30_8C (0)         3 jobs         Function       File Name         Print       tree.eps       EPS         Print       flower.eps       EPS         Print       Gradation.eps       EPS | 62%         CJV30_8C (0)         3 jobs         Function       File Name         Print       tree.eps         Print       flower.eps         Print       Gradation.eps         Print       Gradation.eps | 62%       1.3 (         CJV30_8C (0)       3 jobs         Function       File Name       Format       Thumbnail       Status         Print       tree.eps       EPS       Editing         Print       flower.eps       EPS       Ready         Print       Gradation.eps       EPS       Ready | 62%       1.3 GB Available         CJV30_8C (0)       3 jobs         Function       File Name       Format       Thumbnail       Status       File Size         Print       tree.eps       EPS       Image: Comparison of the status       File Size         Print       flower.eps       EPS       Image: Comparison of the status       File Size         Print       flower.eps       EPS       Image: Comparison of the status       File Size         Print       Gradation.eps       EPS       Image: Comparison of the status       Sp1.81 KB | 62%       1.3 GB Available       Job Queue State         CJV30_8C(0)       3       jobs         Function       File Name       Format       Thumbnail       Status       File Size       Ripped Data         Print       tree.eps       EPS       Status       File Size       Ripped Data         Print       tree.eps       EPS       Editing       1.29 MB       Not Exist         Print       flower.eps       EPS       Ready       1.46 MB       Not Exist         Print       Gradation.eps       EPS       Ready       591.81 KB       Not Exist | 62%       1.3 GB Available       Job Queue Start Stop         CJV30_8C (0)       Auto Execution         3 jobs         Function       File Name       Format       Thumbnail       Status       File Size       Ripped Data       Date/Time         Print       tree.eps       EPS       Status       File Size       Ripped Data       Date/Time         Print       flower.eps       EPS       Feady       1.46 MB       Not Exist       13/07/29 9:51:         Print       Gradation.eps       EPS       Ready       591.81 KB       Not Exist       13/07/29 9:51: | 52%       1.3 GB Available       Job Queue Start Stop         CJV30_8C (0)       Auto Execution Start         3 jobs       Auto Execution Start         Function       File Name       Format         Print       tree.eps       EPS         Print       flower.eps       EPS         Print       flower.eps       EPS         Print       Gradation.eps       EPS         Ready       591.81 KB       Not Exist       13/07/29 9:51 |

**1** Select the job to print and right-click on it, then click

"RIP and Print" or the like.

| Properties         | Shift+E        |
|--------------------|----------------|
| Edit               | Ctrl+E         |
| Clear Group        | Ctrl+U         |
| Immediate Print    | Ctrl+1         |
| RIP and Print      | Ctrl+2         |
| RIP Only           | Ctrl+3         |
| Print Only         | Ctrl+4         |
| Duplicate          | Ctrl+D         |
| Backup             | Ctrl+B         |
| Delete Ripped Data | Ctrl+Backspace |
| Delete All Data    | Ctrl+Delete    |
| Select All         | Ctrl+A         |
| Unselect All       | Ctrl+Z         |
| Cut                | •              |

**10)** The print result is as follows.

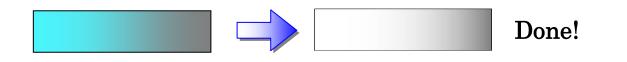

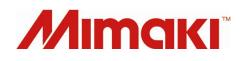